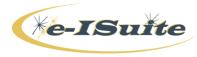

## Training Session Agenda - Instructor 4/16/2015 2:29 PM version

| Unit         | Session                                                                                                    | Instructor | Time |
|--------------|----------------------------------------------------------------------------------------------------|------------|------|
| 1 -          | (Instructor text located in e-ISuite Introduction Unit materials under                                                      |            |      |
| INTRODUCTION | Instructor Curriculum> Unit 1 –Introduction> Instructor Notes.)                                                             |            |      |
|              |                                                                                                    |            |      |
|              | Introductions                                                                                                    |            |      |
|              | Logistics                                                                                                    |            |      |
|              | Class Schedule                                                                                                    |            |      |
|              | OVERVIEW                                                                                                    |            |      |
|              | (Student version of this material is available on the website under                                                         |            |      |
|              | Helpful Resources > READ ME FIRST–Intro to e-ISuite.)                                                                       |            |      |
|              | <ul> <li>Training Materials - <u>http://eisuite.nwcg.gov</u> walk-thru</li> </ul>                                           |            |      |
|              | <ul> <li>User Support Menu</li> </ul>                                                                                       |            |      |
|              | <ul> <li>Help Desk Info/contact</li> </ul>                                                                                  |            |      |
|              | <ul> <li>Helpful Resources</li> </ul>                                                                                       |            |      |
|              | <ul> <li>Numerous reference documents</li> <li>Instructor Curriculum</li> </ul>                                             |            |      |
|              | <ul> <li>NAP</li> </ul>                                                                                                    |            |      |
|              | <ul> <li>How to get a NAP Account</li> </ul>                                                                                |            |      |
|              | <ul> <li>Online Tutorials</li> </ul>                                                                                        |            |      |
|              | <ul> <li>Narrated self-paced sessions</li> </ul>                                                                            |            |      |
|              | <ul> <li>Quick Reference Cards</li> </ul>                                                                                   |            |      |
|              | <ul> <li>User Guides</li> </ul>                                                                                             |            |      |
|              | Printable/downloadable references                                                                                           |            |      |
|              | <ul> <li>e-ISuite vs I-Suite – differences         <ul> <li>Differences between I-Suite and e-ISuite</li> </ul> </li> </ul> |            |      |
|              |                                                                                                    |            |      |
|              | <ul> <li>Differences between Enterprise and Site</li> <li>When/Why use Enterprise vs. Site</li> </ul>                       |            |      |
|              | Security                                                                                                    |            |      |
|              | <ul> <li>Rules of Behavior</li> </ul>                                                                                       |            |      |
|              | <ul> <li>Security Principles</li> </ul>                                                                                     |            |      |
|              | o PII Data                                                                                                    |            |      |
|              | <ul> <li>e-ISuite User Accounts</li> </ul>                                                                                  |            |      |
|              | ROLES – brief description                                                                                                   |            |      |
|              | (User Roles PPT is available.)                                                                                              |            |      |
|              | User Role Definitions:                                                                                                    |            |      |
|              | <ul> <li>Privileged User roles</li> </ul>                                                                                   |            |      |
|              | <ul> <li>Account Manager</li> </ul>                                                                                         |            |      |
|              | <ul> <li>Data Manager</li> </ul>                                                                                            |            |      |
|              | <ul> <li>Geographic Rates Manger</li> </ul>                                                                                 |            |      |
|              | <ul> <li>Global Reference Data Manager</li> </ul>                                                                           |            |      |
|              | Help Desk     Non Drivilaged User relea                                                                                     |            |      |
|              | <ul> <li>Non-Privileged User roles</li> </ul>                                                                               |            |      |

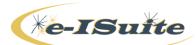

|          | <ul> <li>Data Steward</li> </ul>                                         |  |
|----------|--------------------------------------------------------------------------|--|
|          | <ul> <li>Check-In/Demob</li> </ul>                                       |  |
|          | ■ IAP                                                                    |  |
|          | <ul> <li>Time</li> </ul>                                                 |  |
|          |                                                                          |  |
|          | <ul> <li>Cost</li> </ul>                                                 |  |
|          | Account Manager                                                          |  |
|          | <ul> <li>Enterprise</li> </ul>                                           |  |
|          | <ul> <li>User Account management</li> </ul>                              |  |
|          | <ul> <li>Assigning user roles</li> </ul>                                 |  |
|          | <ul> <li>Auditing</li> </ul>                                             |  |
|          | ○ Site                                                                   |  |
|          |                                                                          |  |
|          | oser / ceount setup/ management                                          |  |
|          | <ul> <li>Assigning user roles</li> </ul>                                 |  |
|          | <ul> <li>Auditing</li> </ul>                                             |  |
|          | <ul> <li>Database management</li> </ul>                                  |  |
|          | ○ Both                                                                   |  |
|          | Enable/Disable Users                                                     |  |
|          | <ul> <li>Disconnect User Session</li> </ul>                              |  |
|          | Data Steward                                                             |  |
|          |                                                                          |  |
|          | • Create incidents                                                       |  |
|          | <ul> <li>Reference Data</li> </ul>                                       |  |
|          | <ul> <li>Assign users to incidents</li> </ul>                            |  |
|          | <ul> <li>ROSS Import</li> </ul>                                          |  |
|          | <ul> <li>Financial Export</li> </ul>                                     |  |
|          | <ul> <li>Data Transfer</li> </ul>                                        |  |
|          |                                                                          |  |
|          |                                                                          |  |
|          | Incident Action Plan (IAP)                                               |  |
|          | • Time                                                                   |  |
|          | • Cost                                                                   |  |
|          |                                                                          |  |
| 2 – SITE | GETTING STARTED                                                          |  |
|          |                                                                          |  |
| INSTALL  | (Three PPTs are available in Instructor Curriculum>Unit 2>PPTs.)         |  |
|          |                                                                          |  |
|          | Before You Begin be familiar with:                                       |  |
|          | Basic Personal Computer Concepts                                         |  |
|          | Internet Navigation                                                      |  |
|          | Function Keys                                                            |  |
|          |                                                                          |  |
|          | Operating system (i.e. Windows 7, Windows 8, etc.)                       |  |
|          | <ul> <li>Logging into and out of a computer.</li> </ul>                  |  |
|          | System Requirement minimums for computers:                               |  |
|          | Internet Browser, preferably Internet Explorer                           |  |
|          | Adobe Flash Player                                                       |  |
|          | <ul> <li>Appropriate internet address for the e-ISuite system</li> </ul> |  |
|          | to be accessed.                                                          |  |
|          |                                                                          |  |
|          | Javascript must be enabled in the browser.                               |  |
|          |                                                                          |  |

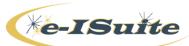

| SITE Install                                                    |  |
|-----------------------------------------------------------------|--|
| Install Site Database                                           |  |
| Set up Database                                                 |  |
| <ul> <li>Incident – Standalone user</li> </ul>                  |  |
| Use website to download Site                                    |  |
| version.                                                        |  |
| <ul> <li>Initial Account Manager user account</li> </ul>        |  |
| <ul> <li>Logging into e-ISuite</li> </ul>                       |  |
| Home Page                                                       |  |
| <ul> <li>User information, System</li> </ul>                    |  |
| Information, External Links,                                    |  |
| Message Board, Help, Log-                                       |  |
| out                                                             |  |
| <ul> <li>User Preferences</li> </ul>                            |  |
| Create other user accounts                                      |  |
| <ul> <li>Add, Edit, Delete Site user accounts</li> </ul>        |  |
| <ul> <li>Export User accounts <u>from</u> Site</li> </ul>       |  |
| <ul> <li>Import User accounts to Site</li> </ul>                |  |
| <ul> <li>Change passwords for Site users</li> </ul>             |  |
| Only if the Site Account Manager re-sets the password           |  |
| Setting the Training System Date                                |  |
| Create an Incident – 3 methods:                                 |  |
|                                                                 |  |
| <b>NOTE:</b> All require Data Steward Role.                     |  |
| 1. Manually create an incident                                  |  |
| Add, Edit, Delete Incidents                                     |  |
| Add Accounting Codes                                            |  |
| 2. <b>Transitioning</b> the FROG Incident File                  |  |
| Data Transfer                                                   |  |
| <ul> <li>Transition Incident from Enterprise to Site</li> </ul> |  |
| <ul> <li>Site Retrieves data from Enterprise</li> </ul>         |  |
| 3. ROSS Import - RIVER Incident                                 |  |
| ROSS Import Overview                                            |  |
| <ul> <li>Site/Enterprise same</li> </ul>                        |  |
| <ul> <li>Rules for Importing, Excluding and Matching</li> </ul> |  |
| Resources                                                       |  |
| Upload/Delete a ROSS Data File                                  |  |
| <ul> <li>Import ROSS Incident Data from Enterprise</li> </ul>   |  |
| <ul> <li>Match Incident</li> </ul>                              |  |
| <ul> <li>Match Resources by Request Numbers and</li> </ul>      |  |
| Resource Names                                                  |  |
| <ul> <li>Match Resources by Request Number</li> </ul>           |  |
| <ul> <li>Match by Resource Name and Item Name</li> </ul>        |  |
| <ul> <li>User Matches</li> </ul>                                |  |
| <ul> <li>Unmatched Resources</li> </ul>                         |  |
| Exclude Resources                                               |  |
| <ul> <li>Primary and Secondary Resources</li> </ul>             |  |

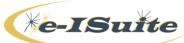

| <ul> <li>Data Conflicts</li> <li>Incident Jurisdiction</li> <li>Review and Complete</li> <li>Import Process Status</li> <li>View Excluded Resources</li> <li>Import Excluded Resources</li> <li>Import Excluded Resources</li> <li>Manage <u>Site</u> Database: <ul> <li>Create a New Database</li> <li>Copy a Database</li> <li>Edit a Database</li> <li>Manually Backup a Database</li> <li>Restore a Database</li> <li>Remove a Database</li> <li>Remove a Database</li> </ul> </li> </ul>                                                                                                    |   |
|----------------------------------------------------------------------------------------------------|---|
| <ul> <li>Account Recovery in <u>Site</u>:</li> </ul>                                                                                                    |   |
| <ul> <li>Generate encrypted code</li> </ul>                                                                                                    |   |
| <ul> <li>Generate site access key</li> </ul>                                                                                                    |   |
| <ul> <li>Create new Account Manager account</li> </ul>                                                                                                    |   |
| Filters and Icons: (examples available in Intro/Overview PPT)                                                                                                    |   |
| Filters                                                                                                    |   |
| <ul> <li>Category Filters <ul> <li>All – people and non-people</li> <li>Aircraft</li> <li>Overhead</li> <li>Crews</li> <li>Equipment</li> <li>All Personnel – people only</li> <li>All Non-Personnel</li> </ul> </li> <li>Exclude Filled/Exclude Demob/Reassigned</li> <li>Resource Selected in the Grid (Demob/Cost)</li> <li>Time</li> <li>Grid Filters</li> <li>Column Sort – click on title to order ascending or descending column data</li> <li>Move Columns</li> <li>Filter as forward type</li> <li>Drop Downs</li> <li>Calendar</li> <li>Clearing Filters</li> <li>Shuttle Buttons</li> <li>Arrow expansion - view subordinate resources</li> </ul> |   |
| <ul> <li>Icons</li> </ul>                                                                                                    |   |
|                                                                                                    | l |

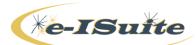

|              | <ul> <li>Customize Grid Columns – choose columns<br/>and order</li> <li>Refresh Grid Data</li> <li>Clear Grid Filters</li> <li>Expand/Collapse Grid</li> <li>Customize Data View – Enterprise only –<br/>choose incidents to view</li> <li>Search Incidents – Enterprise only – search<br/>list of incidents</li> <li>Resize Bars</li> </ul> |   |
|--------------|----------------------------------------------------------------------------------------------------|---|
|              | Multiple Session Management                                                                                                    | I |
|              | User Session Time Out                                                                                                    |   |
|              | Logging out of e-ISuite                                                                                                    |   |
|              |                                                                                                    |   |
|              | FUNCTIONAL AREAS                                                                                                    |   |
| 3 – CHECK-IN | Manage Check-In Settings                                                                                                    |   |
|              | <ul> <li>Quick Stats Settings</li> <li>Other Field Labels</li> </ul>                                                                                                    |   |
|              | Other Field Labels     Default Check-In Date and Time                                                                                                    |   |
|              | • Blank                                                                                                    |   |
|              | <ul> <li>System Date</li> </ul>                                                                                                    |   |
|              | Quick Stats Button                                                                                                    |   |
|              |                                                                                                    |   |
|              | Add Resource                                                                                                    |   |
|              | Mandatory Common Data Fields                                                                                                    |   |
|              | Check-In Steps                                                                                                    |   |
|              | Check-In Data                                                                                                    |   |
|              | Check-In Remarks                                                                                                    |   |
|              | • Other Fields                                                                                                    |   |
|              | <ul> <li>Qualifications (person checkbox checked)         <ul> <li>Edit</li> </ul> </li> </ul>                                                                                                    |   |
|              | <ul> <li>Edit</li> <li>Delete</li> </ul>                                                                                                    |   |
|              |                                                                                                    |   |
|              | Edit a Resource                                                                                                    |   |
|              | Editing Primary and Subordinate Resources                                                                                                    |   |
|              | Delete a Resource                                                                                                    |   |
|              | Group Check-In                                                                                                    |   |
|              | Roster Resources                                                                                                    |   |
|              | General Points                                                                                                    |   |
|              | Common Data                                                                                                    |   |
|              | Advantages of Rostering                                                                                                    |   |
|              | Strike Team/Task Force                                                                                                    |   |
|              | · · · · · · · · · · · · · · · · · · ·                                                                                                    |   |

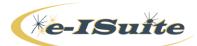

|          | Roster Resource Propagation Popup                                              |   |
|----------|--------------------------------------------------------------------------------|---|
|          | <ul> <li>Unroster – not included in User guide</li> </ul>                      |   |
|          |                                                                                |   |
|          | Roster A New Resource                                                          |   |
|          | <ul> <li>Roster Existing Incident Resources (Check-in, TIME/COST)</li> </ul>   |   |
|          |                                                                                |   |
|          | Reports (from the Reports button)                                              |   |
|          | Resource Reports                                                               |   |
|          | <ul> <li>Sorts, filters, date ranges</li> </ul>                                |   |
|          | <ul> <li>All Resources</li> </ul>                                              |   |
|          | <ul> <li>ICS-209 Resource Count</li> </ul>                                     |   |
|          | <ul> <li>Qualifications</li> </ul>                                             |   |
|          | <ul> <li>StrikeTeam/Task Force</li> </ul>                                      |   |
|          | Managing Time Data for a Single, Quark and Descurse                            |   |
| 4 - TIME | Managing Time Data for a Single, Overhead Resource                             |   |
|          | Time Postings for an AD Resource                                               |   |
|          |                                                                                |   |
|          | Time Postings for an Other Resource                                            |   |
|          |                                                                                |   |
|          | Time Postings for a FED Resource                                               |   |
|          |                                                                                |   |
|          | Managing Time Postings                                                         |   |
|          | Editing a Time Posting Entry                                                   |   |
|          | Deleting a Time Posting Entry                                                  |   |
|          |                                                                                |   |
|          | Manage Admin Offices for Payment                                               |   |
|          |                                                                                |   |
|          | Posting Time Adjustments                                                       |   |
|          | Editing an Adjustment                                                          |   |
|          | Deleting an Adjustment                                                         |   |
|          |                                                                                |   |
|          | Generating an OF-288 Invoice                                                   |   |
|          | Deleting an Invoice                                                            |   |
|          |                                                                                |   |
|          | Managing Time Data for a Crew                                                  |   |
|          | Propagate FED Employment Type                                                  |   |
|          | <ul> <li>Propagate OTHER Employment Type</li> </ul>                            |   |
|          | Propagate Mailing Address                                                      |   |
|          | Mixed Crew Employment Type                                                     |   |
|          |                                                                                |   |
|          | Rostering Crew Members                                                         |   |
|          |                                                                                |   |
|          | Posting Crew Time                                                              |   |
|          | Posting Time for an Entire Crew                                                |   |
|          | <ul> <li>Posting Different Time for Single or Multiple Crew Members</li> </ul> |   |
|          | <ul> <li>Posting to All and then Editing the Exceptions</li> </ul>             |   |
|          | <ul> <li>Post to All Except the Crew Members that are</li> </ul>               |   |
|          |                                                                                | 6 |

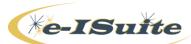

| Different         Editing Crew Time         Deleting Posted Crew Time         Post Adjustments for Crew Resources         Printing an Emergency Fire Fighter Time Report for Crews         Deleting an Invoice for the Entire Crew         Deleting an Invoice for a Single Crew member         Managing Time Data for Contractor/Cooperator         Reviewing or Editing Common Data         Contractor information on the Time Data tab         Manage Contractors |  |
|----------------------------------------------------------------------------------------------------|--|
| <ul> <li>Deleting Posted Crew Time</li> <li>Post Adjustments for Crew Resources</li> <li>Printing an Emergency Fire Fighter Time Report for<br/>Crews</li> <li>Deleting an Invoice for the Entire Crew</li> <li>Deleting an Invoice for a Single Crew member</li> <li>Managing Time Data for Contractor/Cooperator         <ul> <li>Reviewing or Editing Common Data</li> <li>Contractor information on the Time Data tab</li> </ul> </li> </ul>                     |  |
| <ul> <li>Post Adjustments for Crew Resources</li> <li>Printing an Emergency Fire Fighter Time Report for<br/>Crews</li> <li>Deleting an Invoice for the Entire Crew</li> <li>Deleting an Invoice for a Single Crew member</li> </ul> Managing Time Data for Contractor/Cooperator <ul> <li>Reviewing or Editing Common Data</li> <li>Contractor information on the Time Data tab</li> </ul>                                                                          |  |
| <ul> <li>Printing an Emergency Fire Fighter Time Report for<br/>Crews</li> <li>Deleting an Invoice for the Entire Crew</li> <li>Deleting an Invoice for a Single Crew member</li> <li>Managing Time Data for Contractor/Cooperator         <ul> <li>Reviewing or Editing Common Data</li> <li>Contractor information on the Time Data tab</li> </ul> </li> </ul>                                                                                                    |  |
| <ul> <li>Printing an Emergency Fire Fighter Time Report for<br/>Crews</li> <li>Deleting an Invoice for the Entire Crew</li> <li>Deleting an Invoice for a Single Crew member</li> <li>Managing Time Data for Contractor/Cooperator         <ul> <li>Reviewing or Editing Common Data</li> <li>Contractor information on the Time Data tab</li> </ul> </li> </ul>                                                                                                    |  |
| Crews<br>O Deleting an Invoice for the Entire Crew<br>Deleting an Invoice for a Single Crew member<br>Managing Time Data for Contractor/Cooperator<br>Reviewing or Editing Common Data<br>Contractor information on the Time Data tab                                                                                                    |  |
| <ul> <li>Deleting an Invoice for the Entire Crew</li> <li>Deleting an Invoice for a Single Crew member</li> <li>Managing Time Data for Contractor/Cooperator         <ul> <li>Reviewing or Editing Common Data</li> <li>Contractor information on the Time Data tab</li> </ul> </li> </ul>                                                                                                    |  |
| <ul> <li>Deleting an Invoice for a Single Crew member</li> <li>Managing Time Data for Contractor/Cooperator <ul> <li>Reviewing or Editing Common Data</li> <li>Contractor information on the Time Data tab</li> </ul> </li> </ul>                                                                                                    |  |
| <ul> <li>Managing Time Data for Contractor/Cooperator</li> <li>Reviewing or Editing Common Data</li> <li>Contractor information on the Time Data tab</li> </ul>                                                                                                    |  |
| <ul> <li>Reviewing or Editing Common Data</li> <li>Contractor information on the Time Data tab</li> </ul>                                                                                                    |  |
| <ul> <li>Reviewing or Editing Common Data</li> <li>Contractor information on the Time Data tab</li> </ul>                                                                                                    |  |
| Contractor information on the Time Data tab                                                                                                    |  |
|                                                                                                    |  |
| Manage Contractors                                                                                                    |  |
| Manage Contractors                                                                                                    |  |
|                                                                                                    |  |
|                                                                                                    |  |
| Rostering Resources to Contractor/Cooperator                                                                                                    |  |
|                                                                                                    |  |
| Posting Time for Contractor/Cooperator Resource                                                                                                    |  |
| <ul> <li>Posting Time to a Contractor/Cooperator Resource with</li> </ul>                                                                                                    |  |
| OF288 Subordinates                                                                                                    |  |
| Edit Posted Contracted Time                                                                                                    |  |
| Deleting Posted Contracted Time                                                                                                    |  |
| Post Adjustments for OF286 Resources                                                                                                    |  |
| <ul> <li>Printing an Emergency Equipment Report (OF286)</li> </ul>                                                                                                    |  |
| • Thinking an Emergency Equipment Report (01 200)                                                                                                    |  |
| Time Reports                                                                                                    |  |
|                                                                                                    |  |
| E LAD LAD Sottings                                                                                                    |  |
| 5 - IAP IAP Settings                                                                                                    |  |
| Options                                                                                                    |  |
| • Name Order                                                                                                    |  |
| <ul> <li>Include Filled Checkbox</li> </ul>                                                                                                    |  |
| ICS 203 Template                                                                                                    |  |
| ICS 204 Template                                                                                                    |  |
| <ul> <li>Block 4. Operations Personnel</li> </ul>                                                                                                    |  |
| <ul> <li>Block 5. Resource Assigned This Period</li> </ul>                                                                                                    |  |
| <ul> <li>Resource Name</li> </ul>                                                                                                    |  |
| <ul> <li>Request #</li> </ul>                                                                                                    |  |
| <ul> <li>Item Code</li> </ul>                                                                                                    |  |
| Master Frequency List                                                                                                    |  |
| <ul> <li>Add a New Frequency</li> </ul>                                                                                                    |  |
| <ul> <li>Import a Master Frequency List</li> </ul>                                                                                                    |  |
| <ul> <li>Edit an Existing Frequency List</li> </ul>                                                                                                    |  |
|                                                                                                    |  |
|                                                                                                    |  |
| <ul> <li>Export a Master Frequency List</li> </ul>                                                                                                    |  |
| <ul> <li>Propagate Changed to Unlocked Forms</li> </ul>                                                                                                    |  |
| Create a Plan                                                                                                    |  |
| <ul> <li>Naming of the Plan/Operational Period</li> </ul>                                                                                                    |  |
| o Tree view                                                                                                    |  |

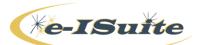

|          | ICS 202 Incident Objectives                        |
|----------|----------------------------------------------------|
|          | ICS 203 Organization Assignment List               |
|          | ICS 204 Division/Group Assignment List             |
|          | ICS 205 Incidents Radio Communications Plan        |
|          | ICS 206 Medical Plan                               |
|          | ICS 220 Air Operations Summary                     |
|          | Manage Forms                                       |
|          |                                                    |
|          | Edit a Form                                        |
|          | Copy a Form                                        |
|          | Lock/Unlock a Form                                 |
|          | Preview/Print a Form                               |
|          | Delete a Form                                      |
|          | Manage IAPs                                        |
|          | Edit a Plan                                        |
|          | Copy a Plan                                        |
|          | Lock/Unlock a Plan                                 |
|          | Add External Attachments                           |
|          | Preview/Print a Plan                               |
|          | Delete a Plan                                      |
|          |                                                    |
| 6 - COST | Edit Resource Data                                 |
|          | Edit Common Data                                   |
|          | Edit Cost Specific Data                            |
|          | Add/Delete a Resource                              |
|          |                                                    |
|          | Manage Daily Costs                                 |
|          | Daily Cost Records                                 |
|          | Create, Edit, Delete Daily Cost Records            |
|          | Manually Add Daily Cost Records                    |
|          |                                                    |
|          | Update Rates after a Rate Change                   |
|          | Cost Level                                         |
|          | Aircraft Costs                                     |
|          | Incident Cost Settings                             |
|          |                                                    |
|          | Cost Rates                                         |
|          | View Rate Groupings by Agency                      |
|          | View Rate Groupings by Item Code                   |
|          | Update Rates                                       |
|          | <ul> <li>All Item Codes</li> </ul>                 |
|          | <ul> <li>Overhead</li> </ul>                       |
|          | <ul> <li>State/Cooperators Custom Rates</li> </ul> |
|          | Cost Accruals                                      |
|          | Guidelines for US Forest Service accruals          |
|          | Reportable US Forest Service Accrual Categories    |
|          |                                                    |
|          | Accruals Crossing Fiscal Year Rules                |

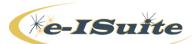

| AD Drawdown                                                                  |  |
|------------------------------------------------------------------------------|--|
| <ul> <li>AD Drawdown and Fiscal Year Rules</li> </ul>                        |  |
| Extracting/Finalizing Cost Accruals                                          |  |
| Accrual Accounting Code                                                      |  |
| Accrual Reports                                                              |  |
| <ul> <li>Cost Accrual Summary</li> </ul>                                     |  |
|                                                                              |  |
|                                                                              |  |
| <ul> <li>Cost Accrual Detail All Report</li> </ul>                           |  |
| Cast Duringtions                                                             |  |
| Cost Projections                                                             |  |
| Creating and Editing Cost Projections                                        |  |
| <ul> <li>Add a Cost Projection</li> </ul>                                    |  |
| <ul> <li>Edit a Cost Projection</li> </ul>                                   |  |
| <ul> <li>Delete a Cost Projection</li> </ul>                                 |  |
|                                                                              |  |
| Resource Summary                                                             |  |
| <ul> <li>Resources Summary</li> </ul>                                        |  |
| <ul> <li>Manually Added Item Codes</li> </ul>                                |  |
| <ul> <li>Add, Edit, Delete Item Codes</li> </ul>                             |  |
| <ul> <li>Support Costs</li> </ul>                                            |  |
|                                                                              |  |
| Cost Projection Worksheet                                                    |  |
| <ul> <li>Update Item Codes</li> </ul>                                        |  |
| <ul> <li>Opdate Nem Occesion</li> <li>Opdate Support Average Cost</li> </ul> |  |
|                                                                              |  |
| Update Resource Summary Button                                               |  |
| Update Worksheet Button                                                      |  |
| •                                                                            |  |
| Creating a Projection Report                                                 |  |
| Manage Cost Groups                                                           |  |
| Add a new Cost Group                                                         |  |
| <ul> <li>Edit an existing Cost Group</li> </ul>                              |  |
| 0                                                                            |  |
| Delete an existing Cost Group                                                |  |
| View Agency Percentages                                                      |  |
| Edit Cost Group Percentages                                                  |  |
| <ul> <li>Assign Resources to a Cost Group</li> </ul>                         |  |
| Generating Cost Share Reports                                                |  |
| Cost Reports                                                                 |  |
| Group Category Summary                                                       |  |
| <ul> <li>Summary by Resource</li> </ul>                                      |  |
| <ul> <li>Summary for Current Day Report</li> </ul>                           |  |
|                                                                              |  |
| Detail by Resource Report                                                    |  |
| Group Category Total                                                         |  |
| Aircraft Detail Report                                                       |  |
| Analysis                                                                     |  |
| Cost Share                                                                   |  |

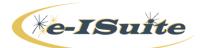

|                       | Other Functions <ul> <li>Financial Export</li> <li>Requires Data Steward Role</li> </ul>                                                                                                    |  |
|-----------------------|----------------------------------------------------------------------------------------------------|--|
| 7 - DEMOB             | Manage Demob Settings <ul> <li>Customize Check-Out Form (ICS 221)</li> </ul>                                                                                                    |  |
|                       | <ul> <li>Air Travel Questions</li> <li>Tentative Demob</li> <li>Tentative Demob Data tab</li> </ul>                                                                                                    |  |
|                       | Tentative Demob Remarks tab                                                                                                    |  |
|                       | <ul><li>Group Pending Demob</li><li>Group Pending for Rostered Resources</li></ul>                                                                                                    |  |
|                       | <ul> <li>Actual Demob</li> <li>Actual Demob tab <ul> <li>Actual Release Date/Time</li> <li>Rest Overnight</li> </ul> </li> <li>Actual Demob Remarks tab</li> </ul>                                                                                                    |  |
|                       | Group Actual Demob<br>• Group Demob for Rostered Resources                                                                                                    |  |
|                       | <ul> <li>Demob Reports buttons (within Demob)</li> <li>Check resources in the grid check box <ul> <li>Tentative Poster</li> <li>Available For Release</li> <li>Air Travel Request</li> <li>Checkout (ICS 221)</li> <li>Actual Demob</li> <li>Ground Support</li> </ul> </li> </ul> |  |
|                       | <ul><li>Planning Reports (from the Reports button)</li><li>Demob Reports</li></ul>                                                                                                    |  |
|                       | <ul> <li>Same reports as Demob button         <ul> <li>Sort, filter, date range options</li> </ul> </li> <li>Last Work Day         <ul> <li>Only found under Reports button</li> </ul> </li> </ul>                                                                                 |  |
| 8 - CUSTOM<br>REPORTS | Custom Reports Overview         O Layout & Functionality                                                                                                    |  |
|                       | Add a Custom Report                                                                                                    |  |

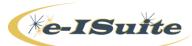

|                | <ul> <li>Report Information</li> </ul>                                   |   |  |
|----------------|--------------------------------------------------------------------------|---|--|
|                | <ul> <li>Column Builder</li> </ul>                                       |   |  |
|                | <ul> <li>Criteria Builder</li> </ul>                                     |   |  |
|                |                                                                          |   |  |
|                |                                                                          |   |  |
|                | o SQL Viewer                                                             |   |  |
|                |                                                                          |   |  |
|                | Generate a Custom Report                                                 |   |  |
|                | <ul> <li>Custom Report Template:</li> </ul>                              |   |  |
|                |                                                                          |   |  |
|                | <ul> <li>Manage</li> </ul>                                               |   |  |
|                | <ul> <li>Сору</li> </ul>                                                 |   |  |
|                | <ul> <li>Edit</li> </ul>                                                 |   |  |
|                | <ul> <li>Delete</li> </ul>                                               |   |  |
|                | <ul> <li>Export</li> </ul>                                               |   |  |
|                | <ul> <li>Import</li> </ul>                                               |   |  |
|                | - Import                                                                 |   |  |
|                |                                                                          |   |  |
|                |                                                                          |   |  |
| 9 - ENTERPRISE | NAP Accounts                                                             |   |  |
|                | Use in Enterprise                                                        |   |  |
|                | <ul> <li>NAP Account Process – see NAP website</li> </ul>                |   |  |
|                | • NAP ACCOUNT PIOCESS – See NAP website                                  |   |  |
|                |                                                                          |   |  |
|                | Enterprise Account Manager Role:                                         |   |  |
|                |                                                                          |   |  |
|                | User Accounts Overview                                                   |   |  |
|                | <ul> <li>Logging into Enterprise</li> </ul>                              |   |  |
|                | Adding Users from NAP                                                    |   |  |
|                | -                                                                        |   |  |
|                | <ul> <li>Password changes done through NAP</li> </ul>                    |   |  |
|                | Editing User Accounts                                                    |   |  |
|                | <ul> <li>Deleting User Accounts</li> </ul>                               |   |  |
|                |                                                                          |   |  |
|                | Recover Account Manager/Create New Account                               |   |  |
|                | need tel need une manager, el cate neur need ante                        |   |  |
|                | Adding Users to an incident(a).                                          |   |  |
|                | Adding Users to an incident(s):                                          |   |  |
|                | <ul> <li>Adding a User Account to an Incident</li> </ul>                 |   |  |
|                | <ul> <li>Removing a User Account from an Incident</li> </ul>             |   |  |
|                | <ul> <li>Adding Users from a User Group using the User Access</li> </ul> |   |  |
|                | List for a single incident.                                              |   |  |
|                | List for a single moderit.                                               |   |  |
|                | Add an Incident                                                          |   |  |
|                |                                                                          |   |  |
|                | <ul> <li>Data Steward role required</li> </ul>                           |   |  |
|                | <ul> <li>Incidents – Add, Edit,</li> </ul>                               |   |  |
|                | <ul> <li>Delete Incidents</li> </ul>                                     |   |  |
|                | <ul> <li>Adding Accounting Codes</li> </ul>                              |   |  |
|                |                                                                          |   |  |
|                | Llear Croupe in Enterprise Data Staward rale required                    |   |  |
|                | User Groups in Enterprise – Data Steward role required                   |   |  |
|                | Adding User Groups                                                       |   |  |
|                | Editing User Groups                                                      |   |  |
|                | Deleting User Groups                                                     |   |  |
| L              |                                                                          | 1 |  |

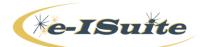

| Incident Groups – Data Steward role required<br>• Creating Incident Groups<br>• Assigning Users to the Incident Group<br>• Add Users<br>• Add Users from Group<br>• Remove Users<br>• Edit Incident Groups<br>• Delete Incident Groups                                                                                                    |  |
|----------------------------------------------------------------------------------------------------|--|
| View/Hide Incidents                                                                                                    |  |
| Resource Inventory Button <ul> <li>Edit Permanent Resource <ul> <li>Resource Name</li> <li>Item Code</li> <li>Cell Phone</li> </ul> </li> <li>Add Resource from Inventory - Enterprise <ul> <li>Choose Resource(s) from Inventory to add to incident</li> <li>Complete Check-in data fields.</li> <li>Roster from Resource Inventory</li> </ul> </li> <li>Resource Inventory - Enterprise <ul> <li>Customize User Data icon</li> <li>Include/Exclude</li> </ul> </li> </ul> |  |
| Restoring an Incident <ul> <li>Site – backup copy</li> <li>Enterprise – call the Help Desk</li> </ul>                                                                                                    |  |
| <ul> <li>Reference Data – Non-Standard (Enterprise/Site)</li> <li>Agencies</li> <li>Unit IDs</li> <li>Jetports</li> <li>Item Code</li> </ul>                                                                                                    |  |